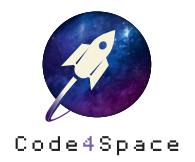

Infokarte

## Programm auf den Calliope mini ubertragen ..

Dein Programm ist fertig und bereit zum Ausprobieren? Du kannst ganz einfach Dein Programm auf den Calliope mini übertragen! Das funktioniert so:

Klicke auf den »Start«-Knopf ▶ unten rechts in der Ecke.

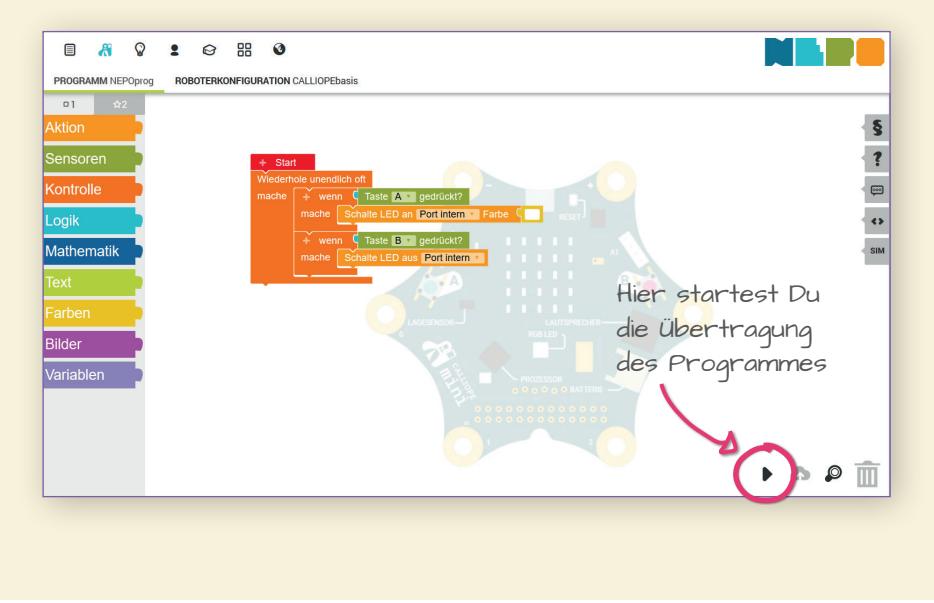

Nun öffnet sich ein Fenster. Klicke mit der rechten Maustaste auf den blauen unterstrichenen Link.

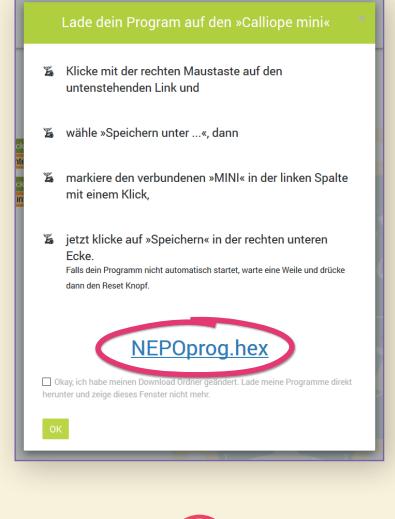

Jetzt klickst Du auf »Link speichern unter…« und speicherst Dein Programm auf dem Laufwerk »MINI«.

3

Die gelbe Kontrollleuchte beginnt nun auf Deinem Calliope mini zu blinken. Wenn sie damit aufhört, ist dein Programm übertragen. Dein Calliope mini freut sich nun darauf, dein Programm starten!

 $\odot$   $\odot$   $\odot$ 

⋇

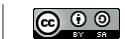